**TDOT – 3/29/2022**

# **Consultant Invoices**

# **How-to for Receipts, Purchase Orders, and Vouchers in Edison**

**HQ Construction** 

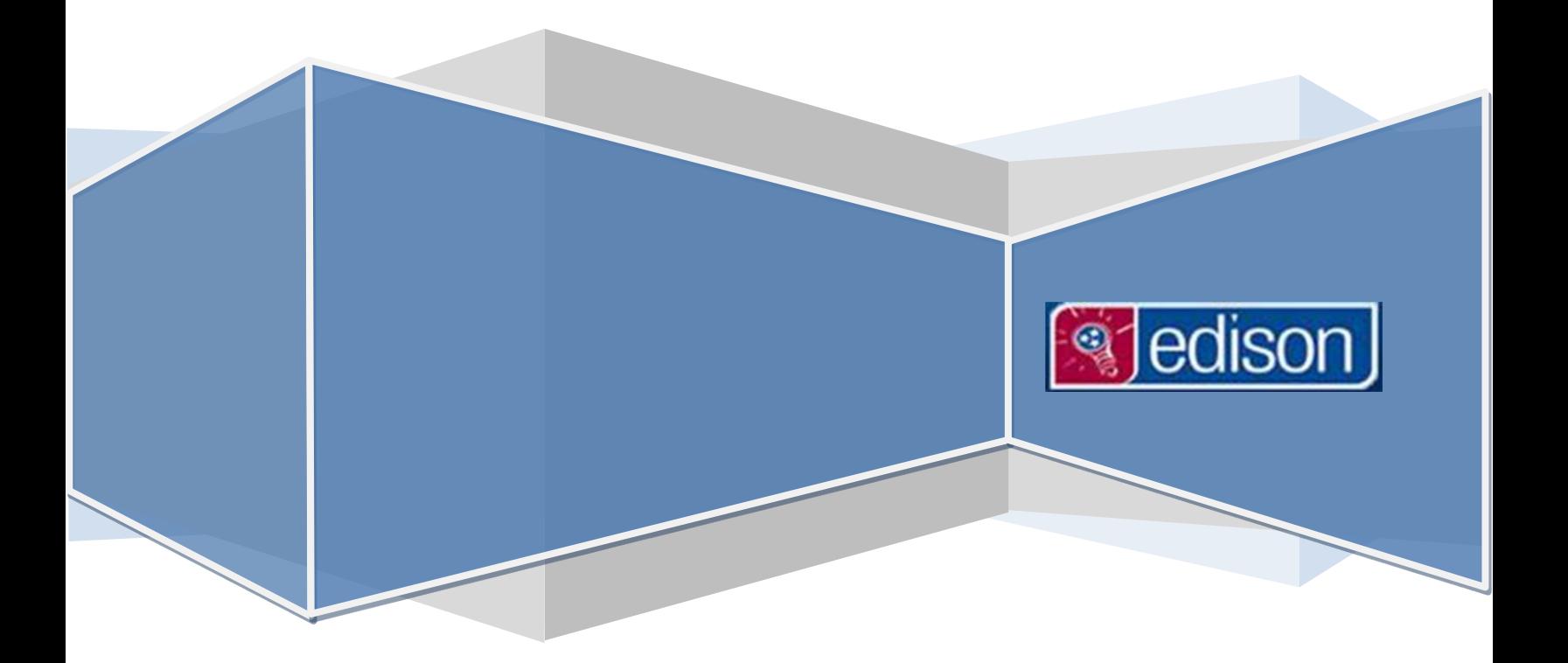

<span id="page-1-0"></span>This document was created to provide guidance to TDOT Construction personnel using Edison in relation to consultant invoices. It provides basic how-to steps to various tasks involving receipts, purchase orders, and vouchers. The methods shown are merely basic functions for achieving particular tasks; therefore, task may be accomplished by methods not mentioned.

Should any questions or comments arise, please send themto [Const.Invoices@tn.gov](mailto:Const.Invoices@tn.gov) .

# <sup>•</sup> ledisor Consultant Invoices TDOT-HQ Construction **CONTENTS**

ealsor

Consultant Invoices TDOT-HQ Construction

#### <span id="page-3-0"></span>**RECEIPTS**

#### <span id="page-3-1"></span>CREATING A RECEIPT

MAINMENU> FSCM > PURCHASING> RECEIPTS> ADD/UPDATERECEIPTS > **Add a New Value**

- **1.** On the left-hand side of the Edison Home screen, click the Main Menu link.
- **2.** Click the FSCM folder.
- **3.** Click on the Purchasing folder.
- 4. Click on the Receipts folder.
- **5.** Click on the 1<sup>st</sup> option, Add/Update Receipts.
- **6.** Change the Business Unit: to**40300.**

**Note:**Use **40300** for any receipts associatedtoConsultant Serviceslike CEI or EPSC.

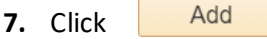

#### **Select Purchase Order**

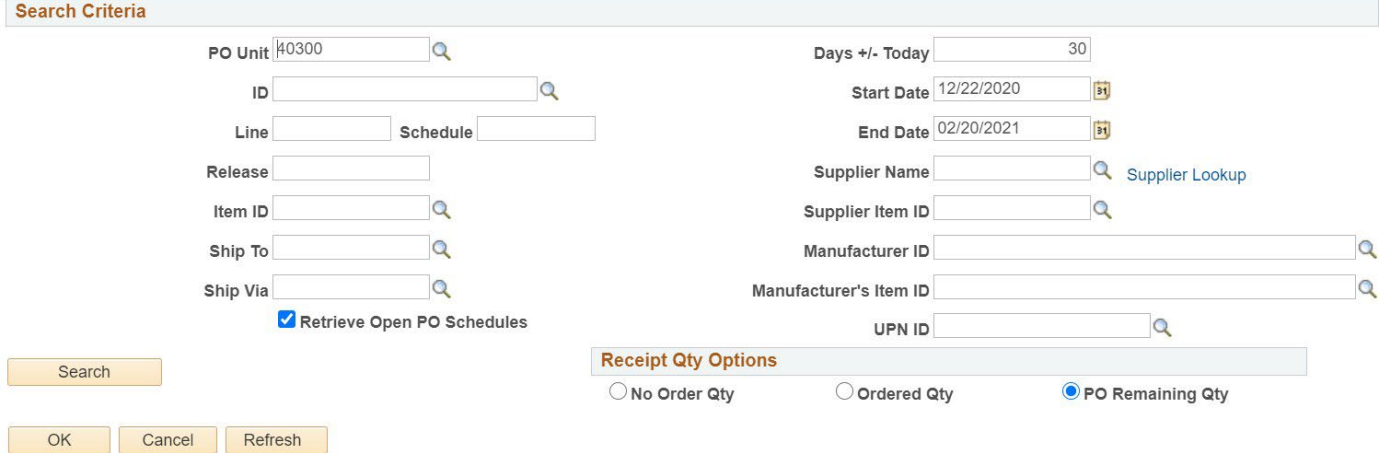

- 8. Enter the desired Purchase Order **ID:**. To learn more about **ID:**'s, please refer to the RO [ID/NUMBERS](#page-10-1) section.
- **9.** Click<sup>Q</sup>. Click on the Purchase Order.
- **10.** Click **Search** . The Retrieved Rows should appear.
- **11.** Choose **SPIC SELECT ALL** to select all of the available rows for the Purchase Order or select individual lines if desired.
- **12.** Click  $\overline{\phantom{a}}$  ok
	- The screenwill refreshshowing the available **Receipt Lines**. The **Price** will default to the amount remaining on the Purchase order.
		- **i.** If the amount of the invoice is greater than the amount remaining on the Purchase Order, send an email explaining the situation to Const. Invoices@tn.gov.
- 13. Change the amount/s to total the respective amounts for each project number due on the invoice.
	- **•** If you are unsure which Lines to use, see RECEIPT [LINES/Project](#page-9-0) #s later in this chapter.
- **14.** Click **...** Save
- **15.** A prompt will appear with the Receipt #. Be sure to make note of the # before closing the prompt.

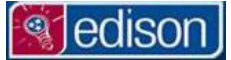

Consultant Invoices TDOT-HQ Construction

- **16.** Example
	- **i.** A CEI has submitted an invoice for \$20,415.83.

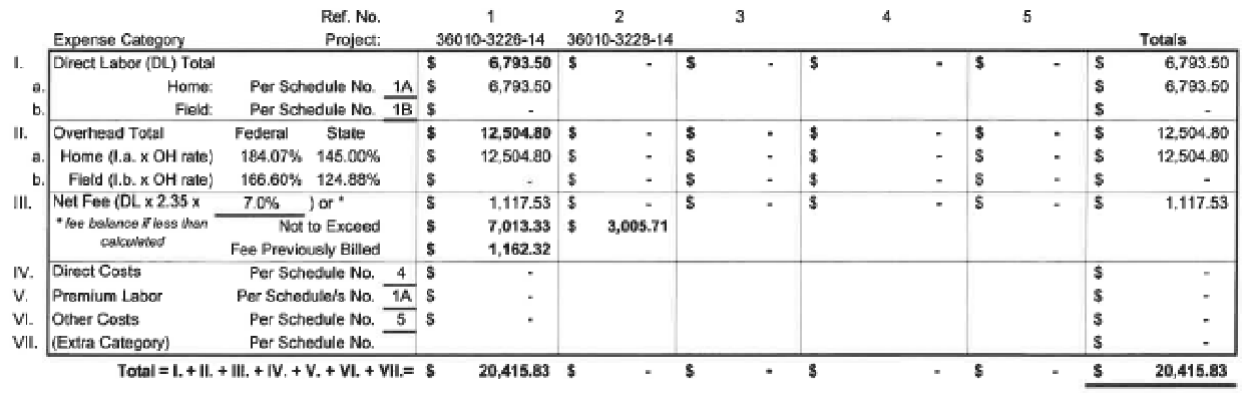

#### **ii.** The remaining balances on the Purchase Order are

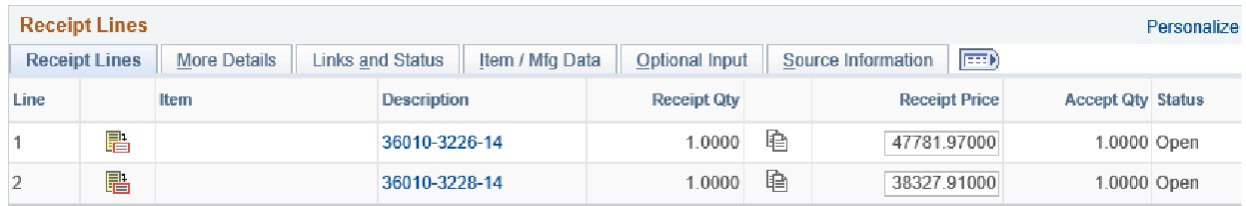

iii. The receipt must match the totals for each project exactly.

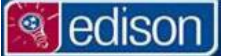

#### <span id="page-5-0"></span>LOCATING AN EXISTING RECEIPT USING RECEIPT NUMBER

- MAINMENU> FSCM > PURCHASING> RECEIPTS > ADD/UPDATERECEIPTS> **Find an Existing Value**
- 1. On the left-hand side of the Edison Home screen, click the FSCM link.
- **2.** Click on the Purchasing folder.
- **3.** Click on the Receipts folder.
- 4. Click on the 1<sup>st</sup> option, Add/Update Receipts.
- **5.** You may have noticedthatup to this pointithas beenthe same process as creatingreceipts. In order to locate an existing

receipt, clickon the Eind an Existing Value tab.

**Note:** Makesurewhen any search is performed,thatthe BusinessUnit:isset as **40300.** Use this value forany receipts associated to Consultant Services like CEI or EPSC.

• Receipt Number: If you have the Receipt Number that was given when the receipt was created, enter this into Receipt Number (as shown below). \*Search criteria **must** be set as contains as shown below highlighted in blue.

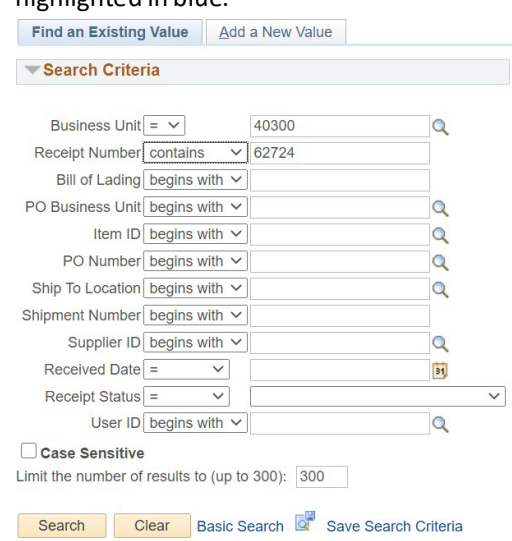

- **6.** Once you have entered the search information, Click Search
- **7.** The Search Results will appear below **Search 1. Under Receipt Number, in the Search Results, Click on the receipt** information you would like to view. Once you have selected the receipt, the screen will refresh, displaying that receipt. **Maintain Receipts**

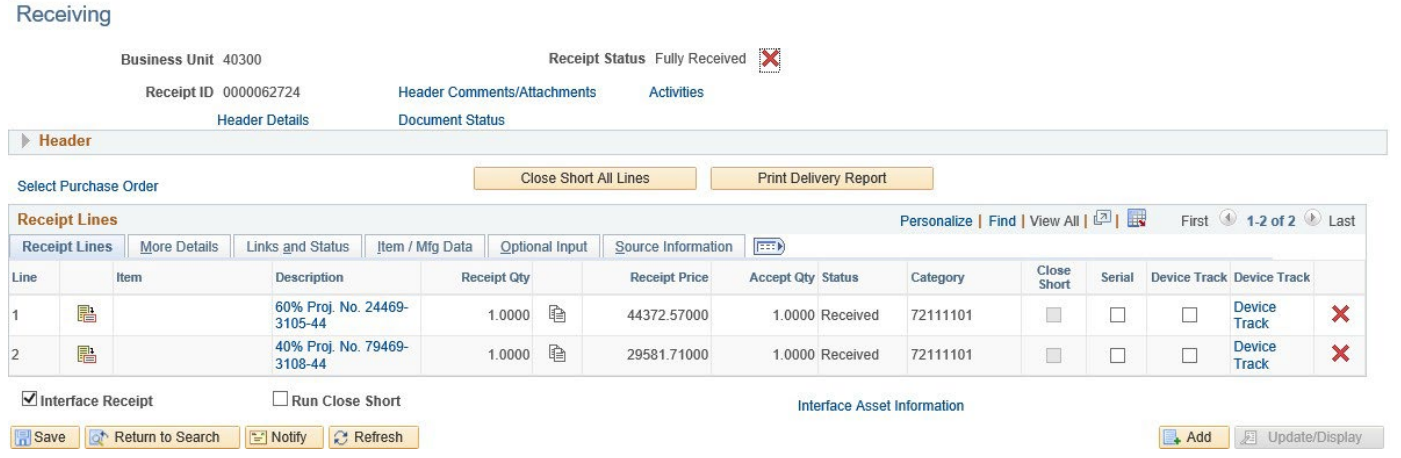

<sup>•</sup> edisor

Consultant Invoices TDOT-HQ Construction

#### <span id="page-6-0"></span>LOCATING AN EXISTING RECEIPT USING PO NUMBER

- 1. On the left-hand side of the Edison Home screen, click the FSCM link.
- **2.** Click on the Purchasing folder.
- **3.** Click on the Receipts folder.
- 4. Click on the 1<sup>st</sup> option, Add/Update Receipts.
- **5.** You may have noticed that up to this point it has been the same process as creating receipts. In order to locate an existing receipt, clickon the Find an Existing Value tab.

**Note:** Makesurewhen any search is performed,thatthe BusinessUnit:isset as **40300.** Use this value forany receipts associated to Consultant Services like CEI or EPSC.

• PO Number: If you know the PO Number (Ex. CE1599 or CE1599A) for which the receipt was created, enter this into PO Number (as shown below). \*Search criteria may be set to contains if only a portion of the PO Number is known.

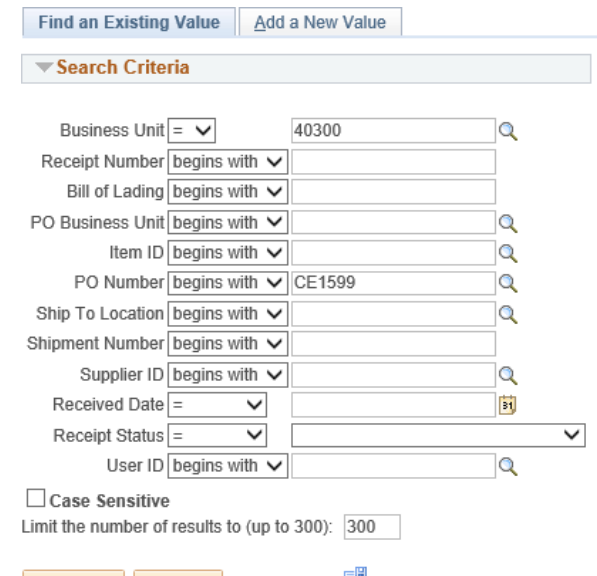

Search Clear Basic Search & Save Search Criteria

- **6.** Once you have entered the search information, Click **Search**
- 

**7.** The Search Results will appear below Search . This method of searching will show all receipts created under the PO

information that was entered.<br>Search Results

| View All |                                                                                                    |         |       |                   |         |            |         |                                              | $\circ$<br>First | Last<br>$1-40$ of $40$ |
|----------|----------------------------------------------------------------------------------------------------|---------|-------|-------------------|---------|------------|---------|----------------------------------------------|------------------|------------------------|
|          | Business Unit Receipt Number Bill of Lading PO Business Unit Item ID PO Number PO Receipt Receive Source Ship To Location Shipment Number Supplier ID |         |       |                   |         |            |         | Supplier Name 1 Received Date Receipt Status |                  | User ID                |
| 40300    | 0000072100                                                                                                    | (blank) | 40300 | (blank) CE1599C Y | On-line | 0000013203 | (blank) | 0000076721 Allen & Hoshall Inc 04/20/2016    | Moved            | laura0411003           |
| 40300    | 0000071257                                                                                                    | (blank) | 40300 | (blank) CE1599C Y | On-line | 0000013203 | (blank) | 0000076721 Allen & Hoshall Inc 03/21/2016    | <b>Moved</b>     | robeg0516002           |
| 40300    | 0000071256                                                                                                    | (blank) | 40300 | (blank) CE1599C Y | On-line | 0000013203 | (blank) | 0000076721 Allen & Hoshall Inc 03/21/2016    | Received         | robeg0516002           |
| 40300    | 0000068391                                                                                                    | (blank) | 40300 | (blank) CE1599B Y | On-line | 0000013203 | (blank) | 0000076721 Allen & Hoshall Inc 11/23/2015    | <b>Received</b>  | robeg0516002           |
| 40300    | 0000067509                                                                                                    | (blank) | 40300 | (blank) CE1599B Y | On-line | 0000013203 | (blank) | 0000076721 Allen & Hoshall Inc 10/20/2015    | Moved            | robeg0516002           |
| 40300    | 0000066898                                                                                                    | (blank) | 40300 | (blank) CE1599B Y | On-line | 0000013203 | (blank) | 0000076721 Allen & Hoshall Inc 09/25/2015    | <b>Received</b>  | laura0411003           |
| 40300    | 0000066631                                                                                                    | (blank) | 40300 | (blank) CE1599B Y | On-line | 0000013203 | (blank) | 0000076721 Allen & Hoshall Inc 09/15/2015    | Received         | robeg0516002           |
| 40300    | 0000066553                                                                                                    | (blank) | 40300 | (blank) CE1599B Y | On-line | 0000013203 | (blank) | 0000076721 Allen & Hoshall Inc 09/11/2015    | <b>Received</b>  | robeg0516002           |
| 40300    | 0000065220                                                                                                    | (blank) | 40300 | (blank) CE1599B Y | On-line | 0000013203 | (blank) | 0000076721 Allen & Hoshall Inc 07/23/2015    | Moved            | robeg0516002           |
| 40300    | 0000065219                                                                                                    | (blank) | 40300 | (blank) CE1599B Y | On-line | 0000013203 | (blank) | 0000076721 Allen & Hoshall Inc 07/23/2015    | Moved            | robeg0516002           |
| 40300    | 0000064935                                                                                                    | (blank) | 40300 | (blank) CE1599B Y | On-line | 0000013203 | (blank) | 0000076721 Allen & Hoshall Inc 07/17/2015    | Moved            | robeg0516002           |
| 40300    | 0000064663                                                                                                    | (blank) | 40300 | (blank) CE1599B Y | On-line | 0000013203 | (blank) | 0000076721 Allen & Hoshall Inc 06/24/2015    | Moved            | robeg0516002           |
| 40300    | 0000062724                                                                                                    | (blank) | 40300 | (blank) CE1599A Y | On-line | 0000013203 | (blank) | 0000076721 Allen & Hoshall Inc 04/20/2015    | Received         | iohnk0701001           |
| 40300    | 0000061527                                                                                                    | (blank) | 40300 | (blank) CE1599A Y | On-line | 0000013203 | (blank) | 0000076721 Allen & Hoshall Inc 03/11/2015    | <b>Received</b>  | amanf0403001           |
| 40300    | 0000061284                                                                                                    | (blank) | 40300 | (blank) CE1599A Y | On-line | 0000013203 | (blank) | 0000076721 Allen & Hoshall Inc 03/04/2015    | Received         | johnk0701001           |
| 40300    | 0000061283                                                                                                    | (blank) | 40300 | (blank) CE1599A Y | On-line | 0000013203 | (blank) | 0000076721 Allen & Hoshall Inc 03/04/2015    | Received         | johnk0701001           |
| 40300    | 0000061282                                                                                                    | (blank) | 40300 | (blank) CE1599A Y | On-line | 0000013203 | (blank) | 0000076721 Allen & Hoshall Inc 03/04/2015    | Received         | johnk0701001           |
| 40300    | 0000057062                                                                                                    | (blank) | 40300 | (blank) CE1599A Y | On-line | 0000013203 | (blank) | 0000076721 Allen & Hoshall Inc 10/17/2014    | <b>Received</b>  | johnk0701001           |
| 40300    | 0000057060                                                                                                    | (blank) | 40300 | (blank) CE1599A Y | On-line | 0000013203 | (blank) | 0000076721 Allen & Hoshall Inc 10/17/2014    | <b>Moved</b>     | iohnk0701001           |
| 40300    | 0000055202                                                                                                    | (blank) | 40300 | (blank) CE1599A Y | On-line | 0000013203 | (blank) | 0000076721 Allen & Hoshall Inc 08/29/2014    | Moved            | johnk0701001           |

## <sup>•</sup> edison

Consultant Invoices TDOT-HQ Construction

**8.** Under ReceiptNumber, in the **Search Results,**Click on thereceiptinformationyou wouldliketo view. Onceyouhave selected the receipt, the screen will refresh, showing that receipt.

\*\*If you are unsure of the Receipt Number that you are looking for, but you know the dollar amount, you can open any

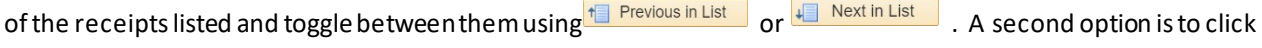

Return to Search and revieweachreceiptthrough the**Search Results.**

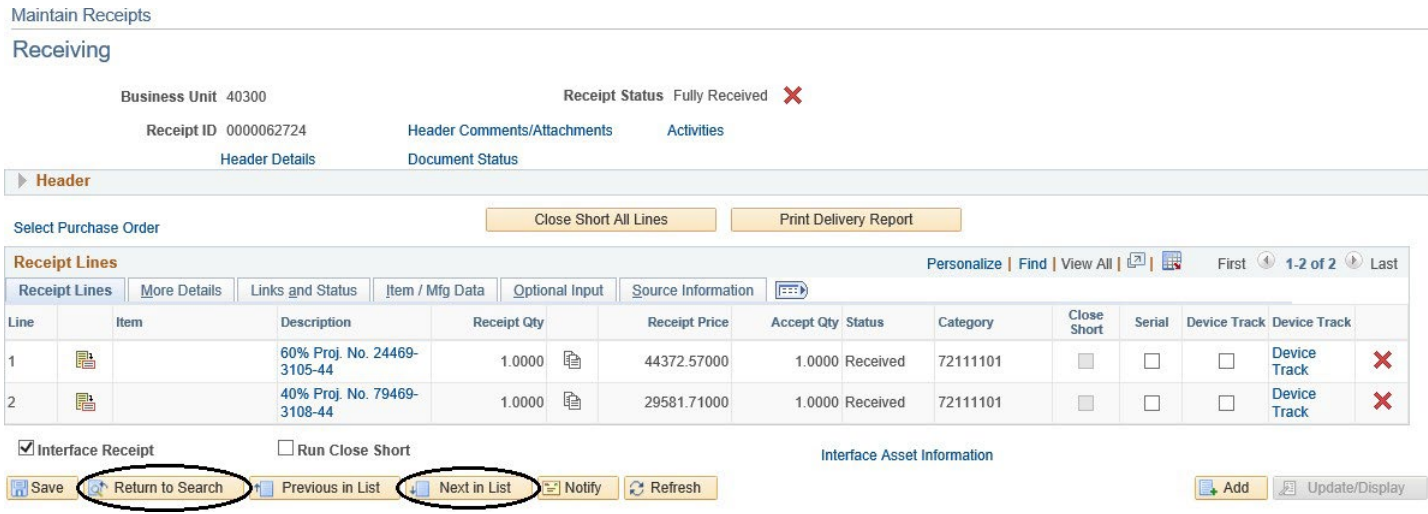

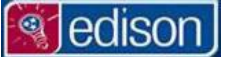

Device

#### <span id="page-8-0"></span>UPDATING, OR DELETING AN EXISTING RECEIPT

- 1. Locate the existing receipt by using the Receipt Number or the PO Number.
- **2.** Once you have opened the receipt, the screen should look similar to the one below.

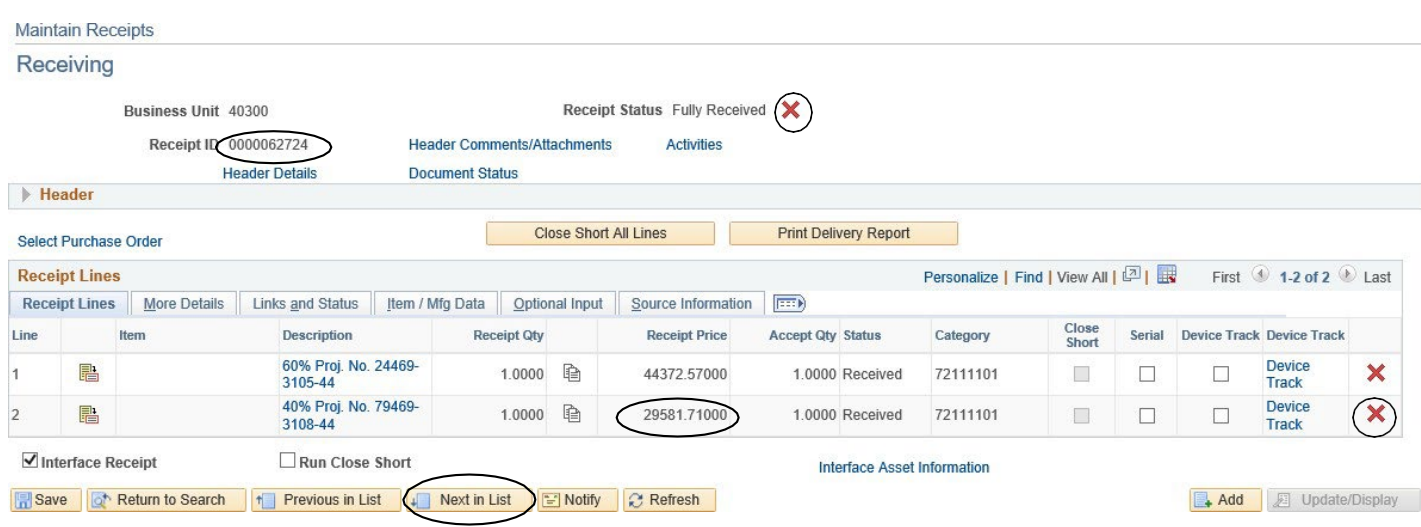

- A. **Deleting** To delete or cancel a receipt, Click on  $\mathsf{X}$  in the top right-hand corner of the screen.
- B. **Deleting Receipt lines–** To delete or cancel a receipt line, Click on **X** to the right of the **Track** link. This option allows you to cancel the receipt line without canceling the entire receipt.
- C. **Updating** When a receipthas beencreated butnot yetpaid,the **Price** or amountof each receiptlinemay be adjusted. To determine if a receipt has been paid, look at the **Price** for each line.
	- If the amount looks like the receipt shown above, it has been paid.
		- If the amountis boxedin, ithas **not** beenpaid. Forexample,

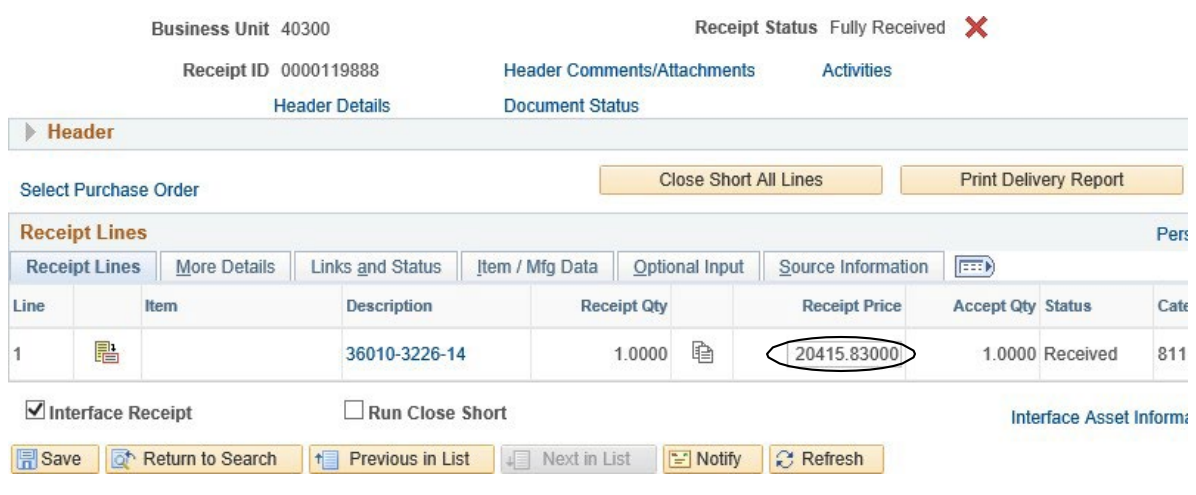

**Note:** Once the **Price** has been adjusted, make sure you **Figure** the receipt. You must save any time an adjustment is made.

**s** edison

#### <span id="page-9-0"></span>RECEIPT LINES/PROJECT #S

- **EXPIRECEIPT LINES CORRESPOND TO STATE PROJECT NUMBERS, so for every project billing to a Purchase Order, there will be a** Receipt Line. The Description may contain the project number. If not you will need to find the associated project number. To determine the project that a Receipt Line represents, you must
- 1. Start a new receipt or locate an existing receipt using one of the previously mentioned methods.
- **2.** Click the  $\sqrt{\frac{2.00 \text{ m/s}}{1}}$  tab.

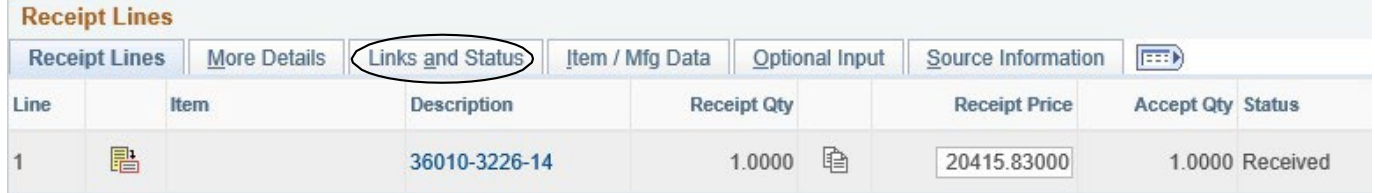

**3.** Click the distribution icon  $\begin{array}{c} \hline \mathbb{R} \end{array}$ .

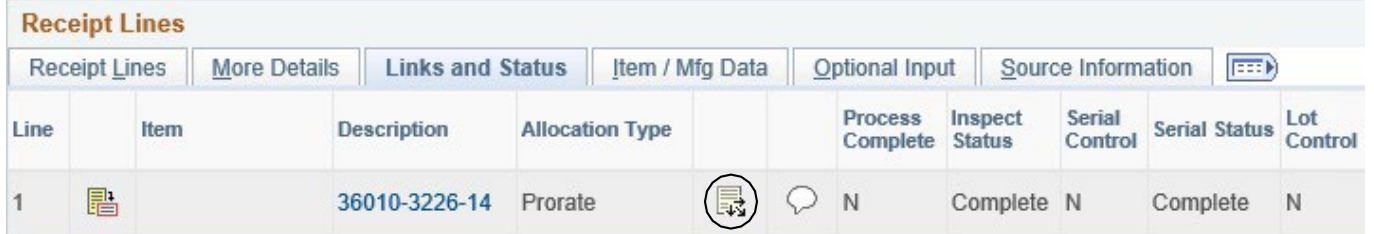

**4.** Click the  $\sqrt{\frac{ChartField\ Information}}$  tab.

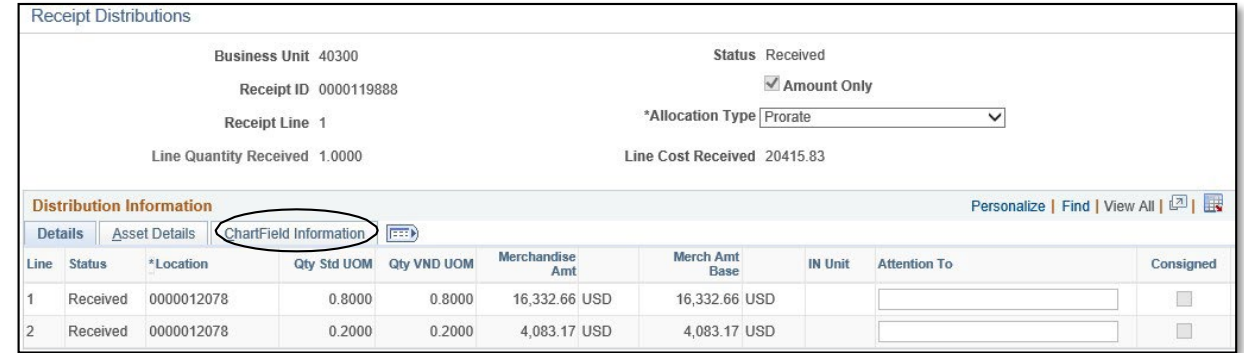

**5.** Project Numbers for that particular **Receipt Line** are shown under **Project.**

|                                 |                                 |          |       | <b>Receipt Line 1</b>         |           | *Allocation Type   Prorate  |         |                  |                    |             |  |
|---------------------------------|---------------------------------|----------|-------|-------------------------------|-----------|-----------------------------|---------|------------------|--------------------|-------------|--|
|                                 |                                 |          |       | Line Quantity Received 1.0000 |           | Line Cost Received 20415.83 |         |                  |                    |             |  |
|                                 | <b>Distribution Information</b> |          |       |                               |           |                             |         |                  |                    |             |  |
| <b>Asset Details</b><br>Details |                                 |          |       | <b>ChartField Information</b> | $F^{\pm}$ |                             |         |                  |                    |             |  |
| Line                            | <b>Status</b>                   | *GL Unit | Fund  | Dept                          | *Account  | Location<br>CF              | Program | User Code - CF 1 | <b>PC Bus Unit</b> | Project     |  |
|                                 | Received                        | 40100    | 21000 | 4036355000                    | 70812002  | 36000                       | 21M0F1  |                  | 40100              | 36010322614 |  |
|                                 | Received                        | 40100    | 21000 | 4036355000                    | 70812002  | 36000                       | 21M0E1  |                  | 40100              | 36010322614 |  |

**Note:** These steps must be repeated for each **Receipt** Line to determine all project numbers.

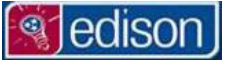

<span id="page-10-0"></span>**PURCHASE ORDERS**

<span id="page-10-1"></span>PO ID/NUMBERS

**CE123456A CE 1234 56 A ↑ ↑ ↑ ↑ (1) (2) (3) (4)**

- **1. CE** Standard prefix for all CEI and EPSC Agreements.
- **2. Agreement Number-** Four digit numberfound on invoice. May begin with E.
- **3. Work Order Number-** Found on invoices for On-Call contracts, but not project specific contracts. Single digit work order numbers will begin with 0 and may begin with 00.
	- a. **For example:** 01, 02, 03
		- i. **or:** 001,002,003
- **4. Suffix-** Sometimes added to purchase orders by the finance department due to addendums or other changes. \* Try adding the "A" or "B" to the PO ID if not found using the standard CE1234 or CE123456 formats.

*<u>igjedison</u>* 

#### <span id="page-11-0"></span>LOCATING A PURCHASE ORDER

Main [Menu](https://www.edison.tennessee.gov/psc/pa90prd/EMPLOYEE/EMPL/s/WEBLIB_PTPP_SC.HOMEPAGE.FieldFormula.IScript_AppHP?scname=PT_PTPP_PORTAL_ROOT&pt_fname=PT_PTPP_PORTAL_ROOT&PortalCacheContent=true&PSCache-Control=role%2cmax-age%3d60) [> FSCM](https://www.edison.tennessee.gov/psc/pa90prd/EMPLOYEE/EMPL/s/WEBLIB_PTPP_SC.HOMEPAGE.FieldFormula.IScript_AppHP?scname=TEN_FSCM&secondary=true&fname=TEN_FSCM&pt_fname=TEN_FSCM&PortalCacheContent=true&PSCache-Control=role%2cmax-age%3d60) > Purchasing > Purchase Orders > ReviewPOInformation> PurchaseOrders > **Find an Existing Value**

- 1. On the left-hand side of the Edison Home screen, click the Main Menulink.
- **2.** Click the FSCM folder.
- **3.** Click on the Purchasing folder.
- 4. Click on the Purchase Orders folder.
- **5.** Click on the Review PO Information folder.
- **6.** Click on the Purchase Orders link.
- **7.** Note: Make sure when any search is performed, that the Business Unit: is set as 40300. Use this value for any receipts associated to Consultant Services like CEI or EPSC.
- **8.** PO ID:
	- If you knowthe **PO ID**(Ex. CE1855or CE1855A), enterthisinto **PO ID**.
	- If only a portion ofthe **ID**is known, Startwith 'CE' and enterthe portionofthe **PO ID**thatis known.
		- **i. Example-** We are looking for a Purchase Order under Agreement 1855.
			- 1. **PO ID:** Change dropdown to **contains** andenter "CE1855".

### **9.** Click Search

- 10. The search will return either
	- **Search Results** displaying all PurchaseOrders containing thatinformation. (Simply selectoneto view), or
	- The exact Purchase Order.

#### **Purchase Order Inquiry**

Enter any information you have and click Search. Leave fields blank for a list of all values

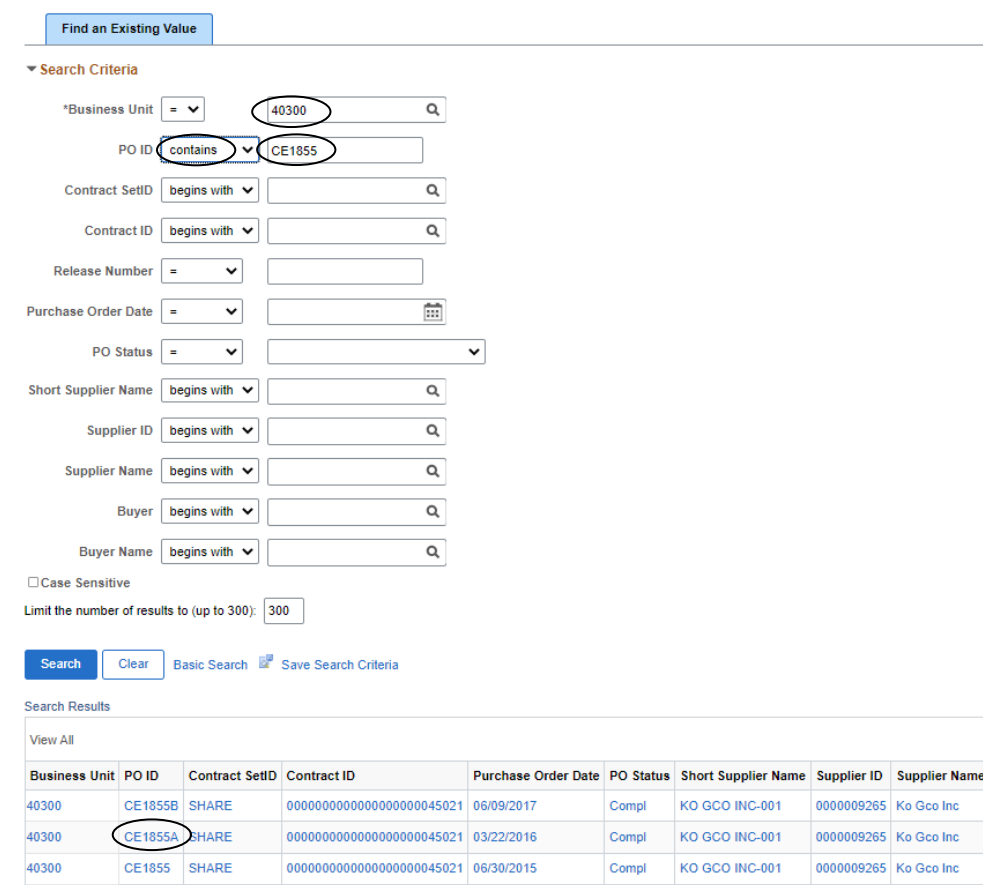

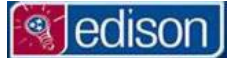

#### <span id="page-12-0"></span>READING PURCHASE ORDER INFORMATION

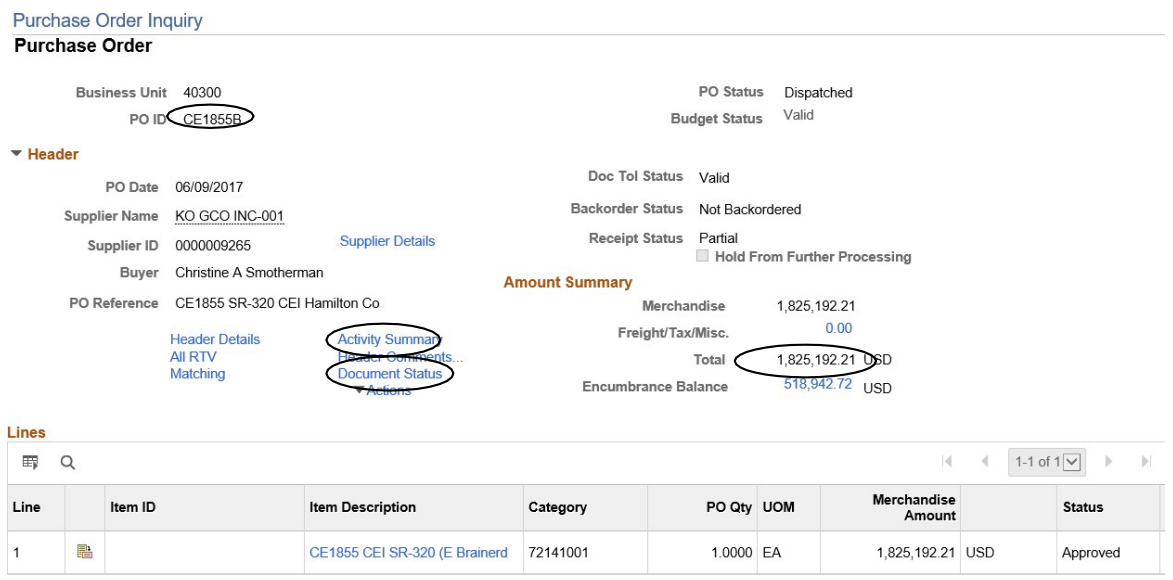

Once you have located a Purchase Order, here are some of the options that will be helpful.

- **POID:** Always verify that you are viewing the correct Purchase Order.
- **Document Status:** Opens a newwindowdisplaying all activities associated to a PurchaseOrder: includingReceipts, Vouchers and Payments.

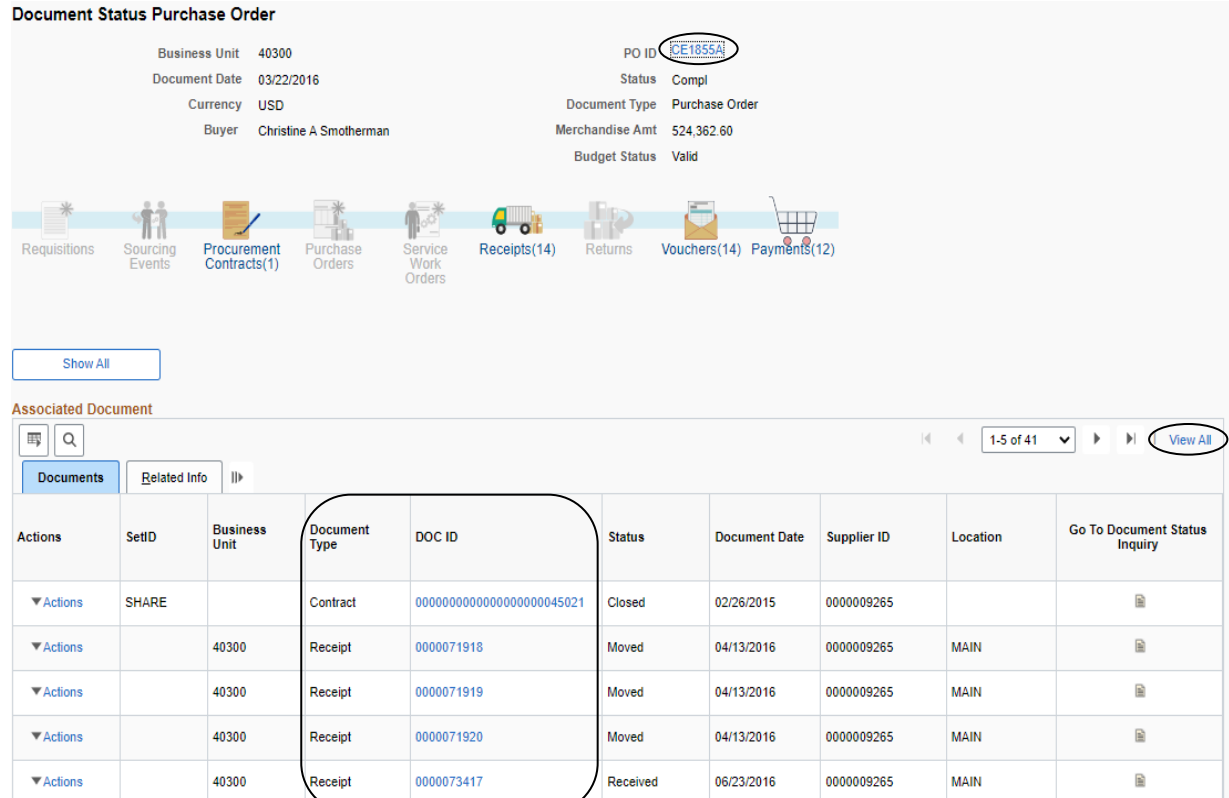

**• Activity Summary** Shows the Total Amount allocated to a Purchase Order.

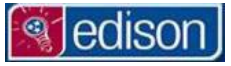

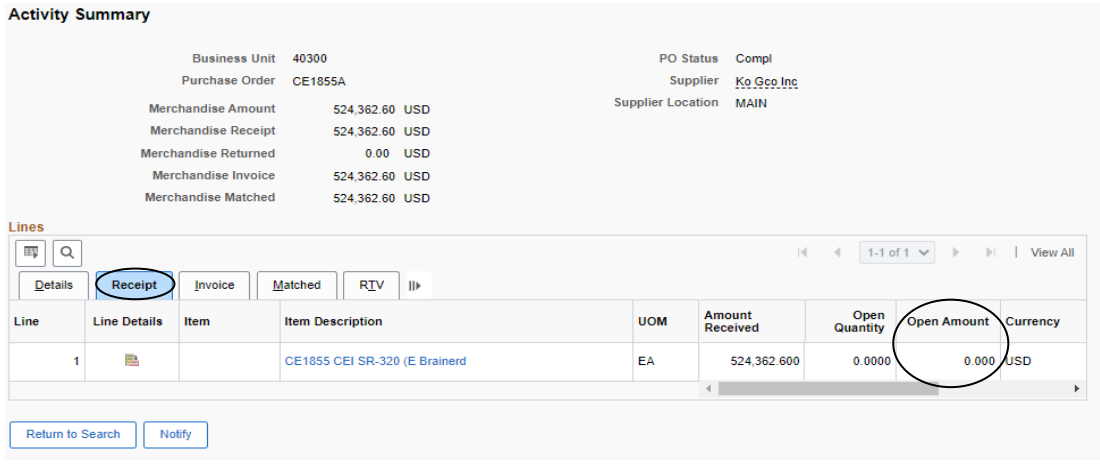

- 1. Click on the
	- Looking atthe **OpenAmount**is oneway to determine howmuchmoney islefton thePurchaseOrder.
		- o **Note:** Open Amount will reflect available money, including Receipts created but not yet paid, therefore the total of the Open Amount may be higher than the amount shown when creating receipts.
- **View All:** By default, a PurchaseOrderwill only showthefirst **Line**whenopened. To viewall **Lines**, Click **View All**. Expanding the information will also show **Schedules** and **Distributions** for each **Line**.

edisor

Consultant Invoices TDOT-HQ Construction

<span id="page-14-0"></span>**VOUCHERS/INVOICES**

- A Voucher is created in Edison every time an Invoice is submitted for payment.
	- $\circ$  As long as the Invoice # is known, you can use the following steps to see if the invoice has been submitted and whether or not it has been paid.

#### <span id="page-14-1"></span>TRACKING AN INVOICE

Main [Menu](https://www.edison.tennessee.gov/psc/pa90prd/EMPLOYEE/EMPL/s/WEBLIB_PTPP_SC.HOMEPAGE.FieldFormula.IScript_AppHP?scname=PT_PTPP_PORTAL_ROOT&pt_fname=PT_PTPP_PORTAL_ROOT&PortalCacheContent=true&PSCache-Control=role%2cmax-age%3d60) [> FSCM](https://www.edison.tennessee.gov/psc/pa90prd/EMPLOYEE/EMPL/s/WEBLIB_PTPP_SC.HOMEPAGE.FieldFormula.IScript_AppHP?scname=TEN_FSCM&secondary=true&fname=TEN_FSCM&pt_fname=TEN_FSCM&PortalCacheContent=true&PSCache-Control=role%2cmax-age%3d60) [> Accounts](https://www.edison.tennessee.gov/psc/pa90prd/EMPLOYEE/EMPL/s/WEBLIB_PTPP_SC.HOMEPAGE.FieldFormula.IScript_AppHP?scname=EPCO_ACCOUNTS_PAYABLE&secondary=true&fname=EPCO_ACCOUNTS_PAYABLE&pt_fname=EPCO_ACCOUNTS_PAYABLE&PortalCacheContent=true&PSCache-Control=role%2cmax-age%3d60) Payable[> Vouchers](https://www.edison.tennessee.gov/psc/pa90prd/EMPLOYEE/EMPL/s/WEBLIB_PTPP_SC.HOMEPAGE.FieldFormula.IScript_AppHP?scname=EPAP_VOUCHERS&secondary=true&fname=EPAP_VOUCHERS&pt_fname=EPAP_VOUCHERS&PortalCacheContent=true&PSCache-Control=role%2cmax-age%3d60) > Add/Update [> Regular](https://www.edison.tennessee.gov/psp/pa90prd/EMPLOYEE/ERP/c/ENTER_VOUCHER_INFORMATION.VCHR_EXPRESS.GBL?PORTALPARAM_PTCNAV=EP_VCHR_EXPRESS_GBL&EOPP.SCNode=EMPL&EOPP.SCPortal=EMPLOYEE&EOPP.SCName=EPAP_VCHR_ENTRY&EOPP.SCLabel=Add%2fUpdate&EOPP.SCPTfname=EPAP_VCHR_ENTRY&FolderPath=PORTAL_ROOT_OBJECT.TEN_FSCM.EPCO_ACCOUNTS_PAYABLE.EPAP_VOUCHERS.EPAP_VCHR_ENTRY.EP_VCHR_EXPRESS_GBL&IsFolder=false) Entry > **Find an Existing Value 1.** On the left-hand side of the Edison Home screen, click the FSCM link.

- **2.** Click on the Accounts Payable folder.
- **3.** Click on the Vouchers folder.
- **4.** Click on the Add/Update folder.
- **5.** Click on **Regular Entry.**
- **6.** Click on the Find an Existing Value tab.
- **7.** Leave the Business Unit: as **40100** and enterthe **InvoiceNumber:** withcriteria set as **contains.** Note: 40100 is used for all Vouchers associated to the Business Unit for Transportation (All of TDOT except for CMS System).

#### **Voucher**

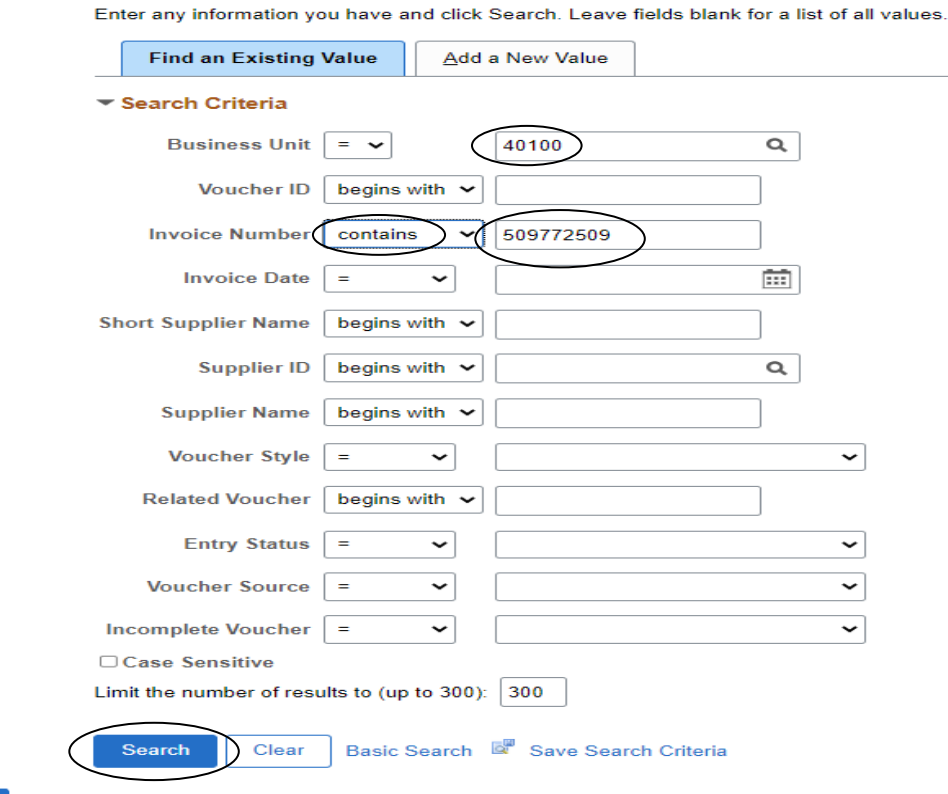

- **8.** Click Search
- **9.** The Searchwill either guide you:
	- a. To a list of results, or
	- b. Directly to the invoice in question, which will look like the one below

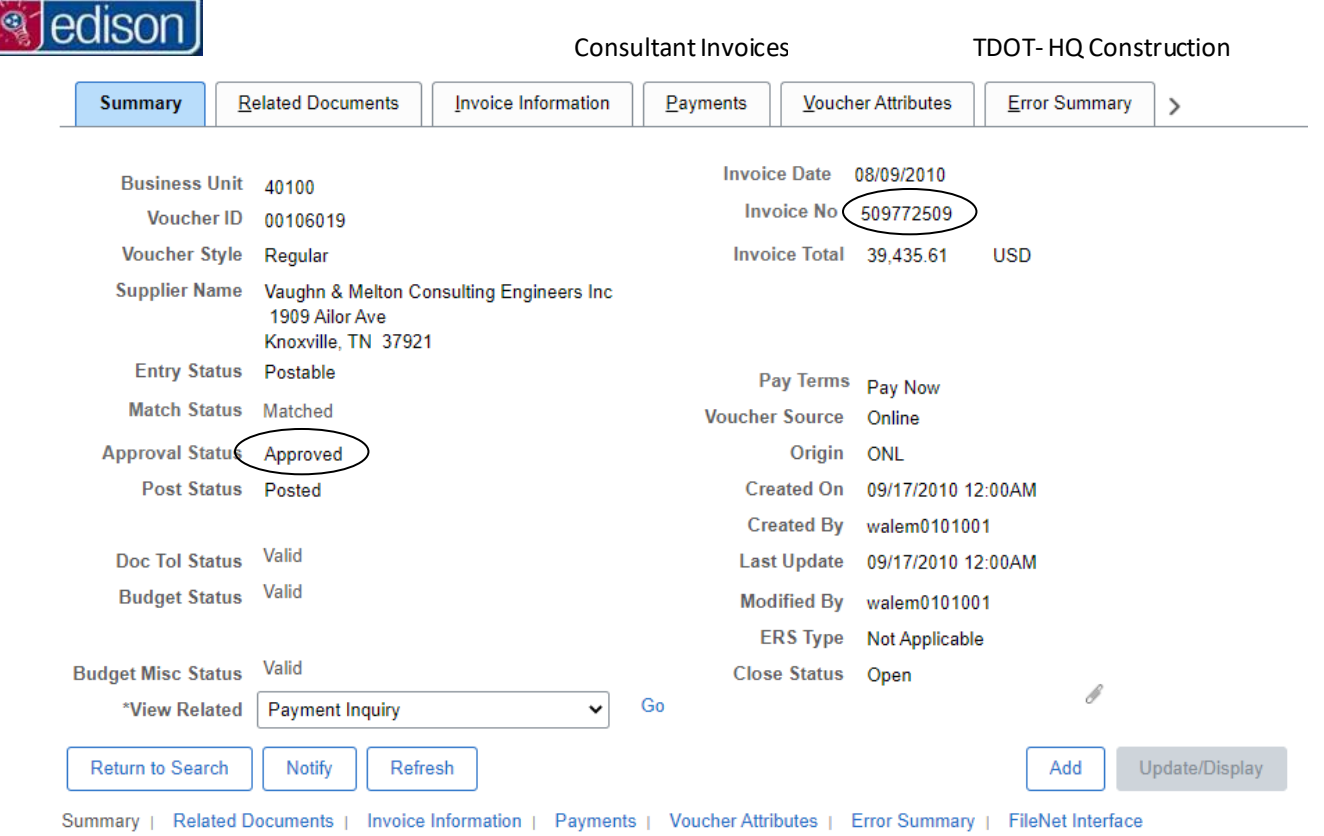

- The **Invoice No:** canbe verified in theupperright-handcornerofthe screen.
- **Approval Status:**
	- **Pending The Voucher has been entered and is awaiting approval by the Finance Division.**
	- Approved Voucher has been approved and paid by the Finance Division.
	- Denied Voucher is rejected for payment, usually due to inconsistency between the Voucher and the Invoice (For Example: The Invoice number or date wasn't entered correctly when the Voucher was created). Denial can also occur if Invoice document is not properly attached to the Voucher.
- You may also notice the paper clip icon  $\mathscr{I}$  at the bottom right-hand section of the screen. By clicking on this icon, you will be directed to the **FileNet Interface** tab. Choose the "Clickhere to return FileNet Document Links" box, which will provide a link to the Invoice .pdf file.

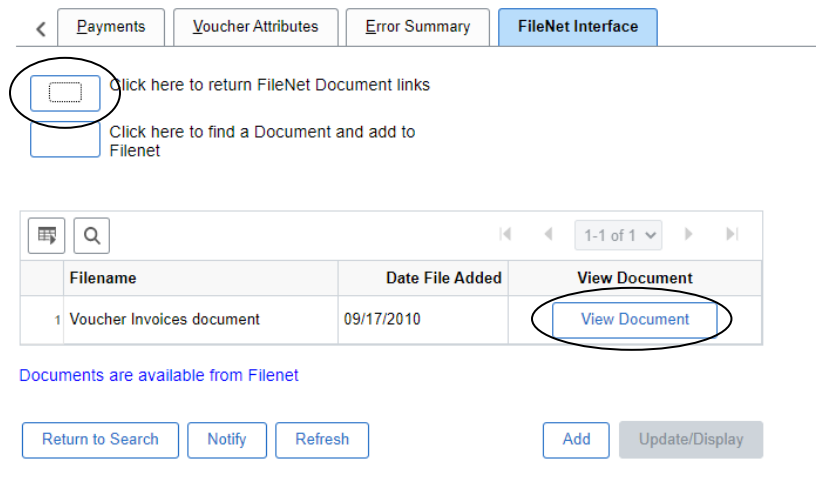

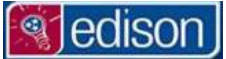

Consultant Invoices TDOT-HQ Construction

#### <span id="page-16-0"></span>VOUCHER INQUIRY

Main [Menu](https://www.edison.tennessee.gov/psc/pa90prd/EMPLOYEE/EMPL/s/WEBLIB_PTPP_SC.HOMEPAGE.FieldFormula.IScript_AppHP?scname=PT_PTPP_PORTAL_ROOT&pt_fname=PT_PTPP_PORTAL_ROOT&PortalCacheContent=true&PSCache-Control=role%2cmax-age%3d60) [> FSCM](https://www.edison.tennessee.gov/psc/pa90prd/EMPLOYEE/EMPL/s/WEBLIB_PTPP_SC.HOMEPAGE.FieldFormula.IScript_AppHP?scname=TEN_FSCM&secondary=true&fname=TEN_FSCM&pt_fname=TEN_FSCM&PortalCacheContent=true&PSCache-Control=role%2cmax-age%3d60) [> Accounts](https://www.edison.tennessee.gov/psc/pa90prd/EMPLOYEE/EMPL/s/WEBLIB_PTPP_SC.HOMEPAGE.FieldFormula.IScript_AppHP?scname=EPCO_ACCOUNTS_PAYABLE&secondary=true&fname=EPCO_ACCOUNTS_PAYABLE&pt_fname=EPCO_ACCOUNTS_PAYABLE&PortalCacheContent=true&PSCache-Control=role%2cmax-age%3d60) Payable > Review Accounts Payable Info > Vouchers > Voucher

- Voucher Inquiryallows you to search for and review the status of vouchers using various search criteria.
	- **1.** On the left hand side of the Edison Home screen, click the FSCM link.
	- **2.** Click on the Accounts Payable folder.
	- **3.** Click on the Review Accounts Payable Info folder.
	- 4. Click on the Vouchers folder.
	- **5.** Click on the Voucher link.
	- **6.** Enterthe **PurchaseOrder** youwould like to see vouchers for.
		- **Voucher Inquiry**

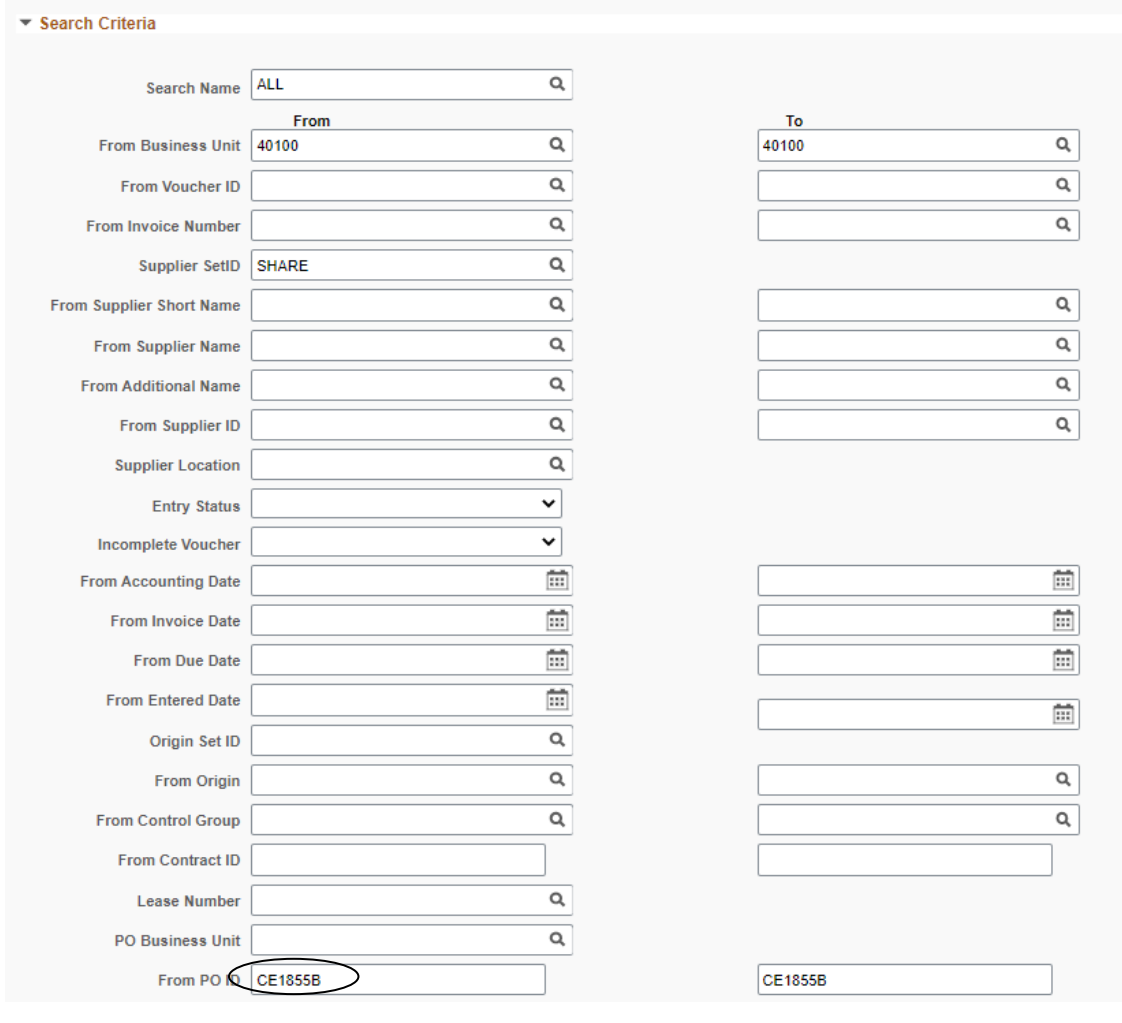

- **7.** Click Search
- **8.** The search will return Voucher Inquiry Results as shown below.

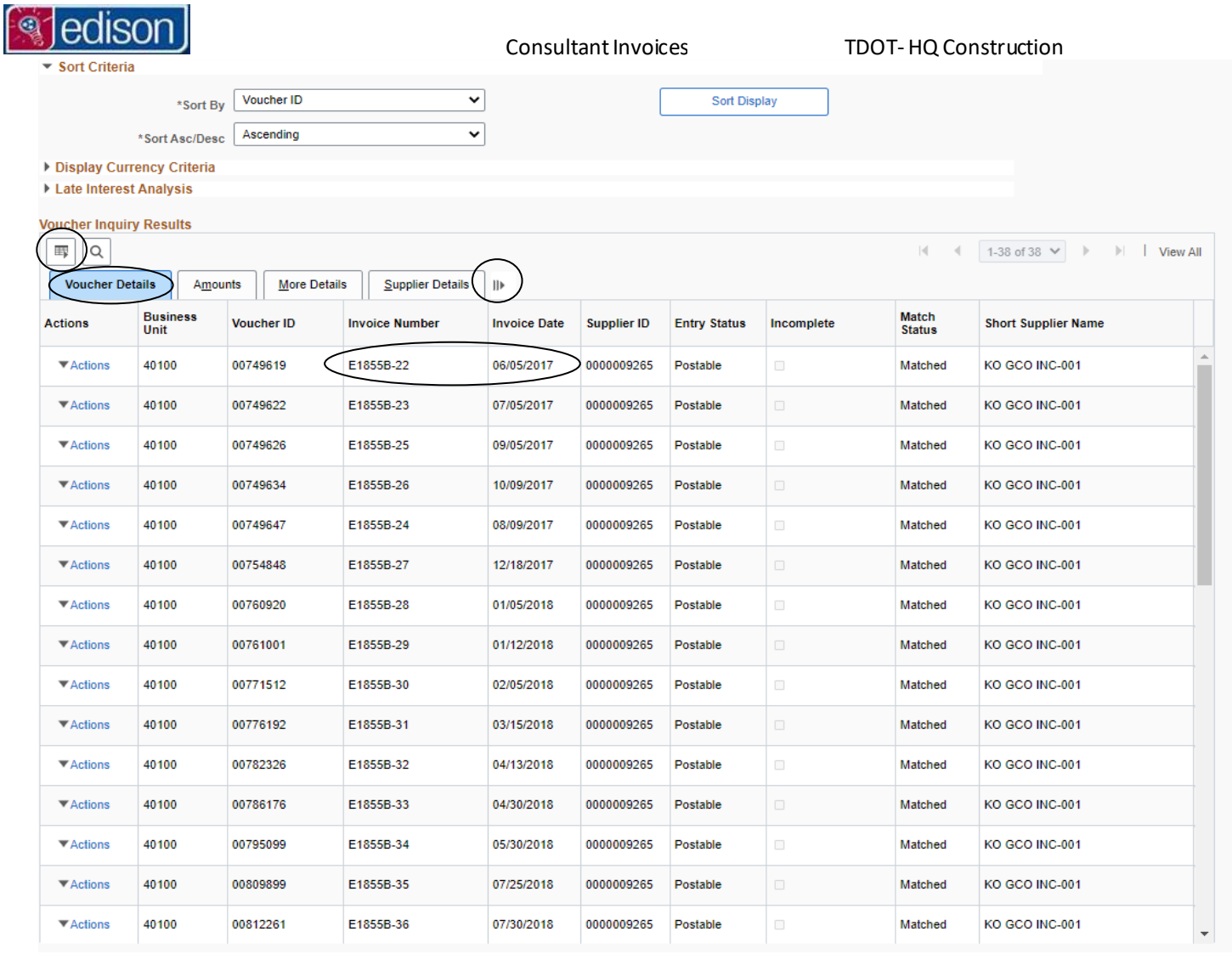

 $\overline{\phantom{a}^{\text{Voucher Details}}\phantom{a}}$ : The Voucher Details tab shows by default. This displays basic identification such as: Voucher ID, Invoice Number, Invoice Date, etc.

- ID The expand icon: Use this icon to display all tabs at once. This enables you to see the Invoice Number, Invoice Amount, and Approval Status all at once, without having to toggle between tabs.
- $\begin{array}{ll} \bullet & \overline{\boxplus \} \end{array}$  The download icon. This allows you to export the information to an excel file. Note: the export will only show the information displayed at that time. To ensure that all information is downloaded, use the expand icon before running the download.